# Использование платформы Mirapolis Virtual Room для онлайн обучения

# Технические требования для использования виртуальной

#### комнаты

К программному обеспечению

- Операционная система семейств Windows, MacOs, Linux.
- Браузер Chrome, Firefox, Safari или Edge актуальной версии.

#### К оборудованию

- Колонки, наушники или встроенный динамик (для участия в аудиоконференции).
- Микрофон или гарнитура (для участия в аудиоконференции).
- Веб-камера (для участия в видеоконференции). Поддерживаются устройства, которые определяются операционной системой, как веб-камеры.

## Требования к сетям и каналам связи

Сетевые настройки и качество каналов связи являются важными компонентами успешного обучения в online формате с использованием Mirapolis Virtual Room. Поскольку в ходе обучения происходит передача не только голоса, но и видео контента, любые ошибки и задержки в каналах связи и операционных системах могут негативно сказываться на качестве тренинга. В результате не только снижается степень усвоения материала слушателями, но и формируется негативное отношение к online формату обучения и виртуальным классам.

Поэтому рекомендуется заблаговременно проверить возможность успешного подключения к платформе Mirapolis Virtual Room до начала тренинга. Это особенно важно, если Вы собираетесь проходить обучение, подключаясь из корпоративной сети или с корпоративного устройства, к которому нет доступа с правами администратора. **Для такой проверки может потребоваться привлечение сотрудников ИТ отдела организации**. Процедура проверки подключения будет описана далее.

Рекомендуется использовать проводное подключение устройства слушателя к сети, поскольку беспроводные системы связи могут вносить дополнительные задержки и потери передаваемых данных. Для получения отличного качества изображения и звука мы рекомендуем использовать канал в Интернет с полосой пропускания не ниже 1.5 Мбит/с.

Для корректной работы сервиса Mirapolis Virtual Room в сети, из которой производится подключение, должны быть открыты следующие порты и IP-адреса:

#### IP адреса:

- 78.155.198.0 78.155.198.255
- $\bullet$  82.148.13.1 82.148.13.62
- 82.148.13.129 82.148.13.190
- 5.189.234.161 5.189.234.190

#### Порты:

- 10000-20000 UDP
- 443 TCP\UDP
- 3478 UDP

Данные списки могут быть использованы для создания правил на корпоративных межсетевых экранах при подготовке сетевой инфраструктуры.

С точки зрения использования инфраструктуры доменных имен, сервисы Mirapolis Virtual Room работают в доменах вида \*.mirapolis.ru. Взаимодействие с этими доменами должно быть разрешено на оконечных устройствах и межсетевых экранах.

# Тестовое подключение к платформе Mirapolis Virtual Room

Во избежание технических проблем во время обучения на платформе Mirapolis Virtual Room, настоятельно рекомендуем произвести тестовое подключение до начала тренинга. Для этого пройдите по ссылке: <https://fast-lane.vr.mirapolis.ru/mira/miravr/0988884879>. Вы увидите страницу входа в тестовую виртуальную комнату:

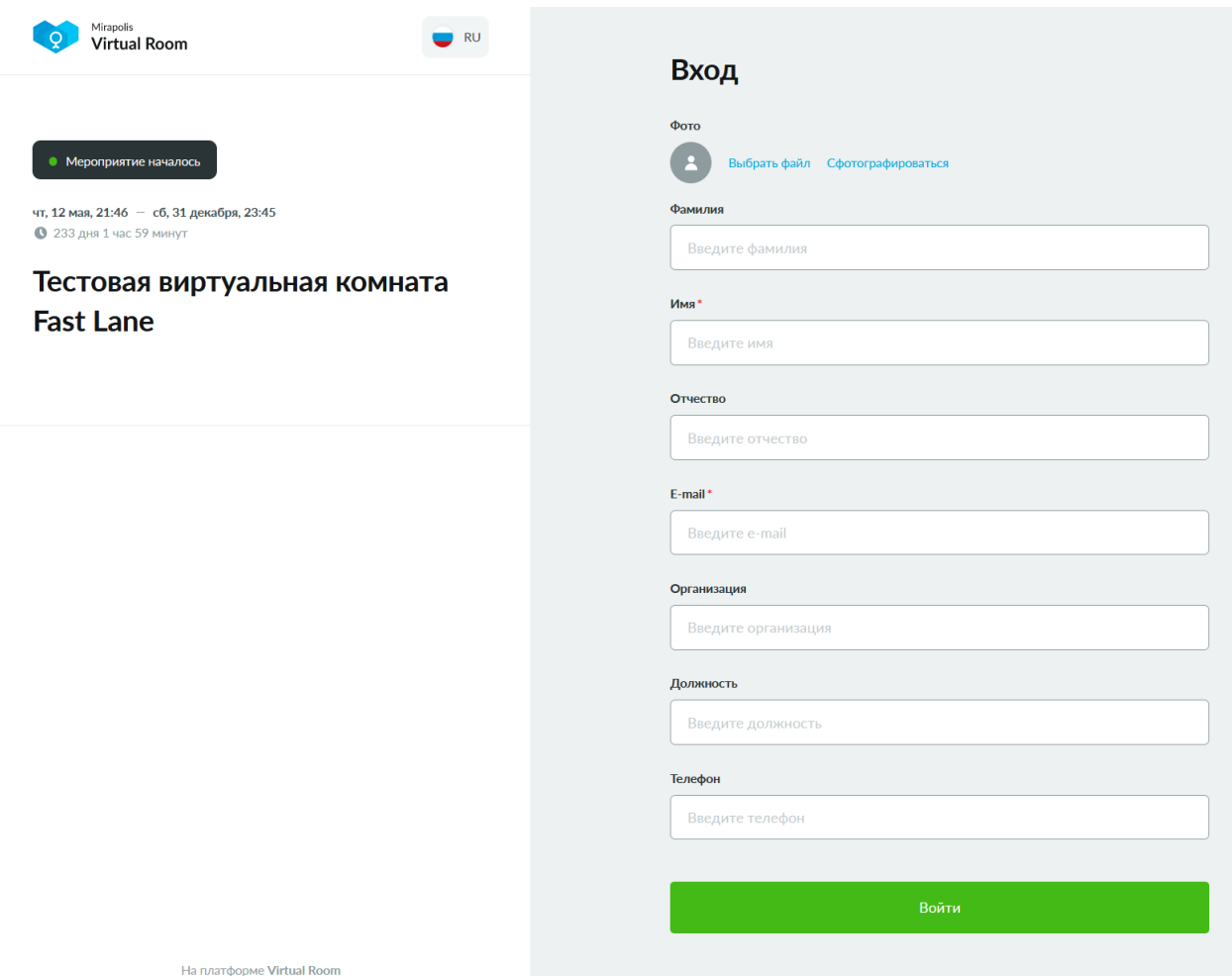

Введите имя и email (для проверки подойдут любые значения) и нажмите кнопку «Войти». Вы увидите окно выбора аудиоустройства:

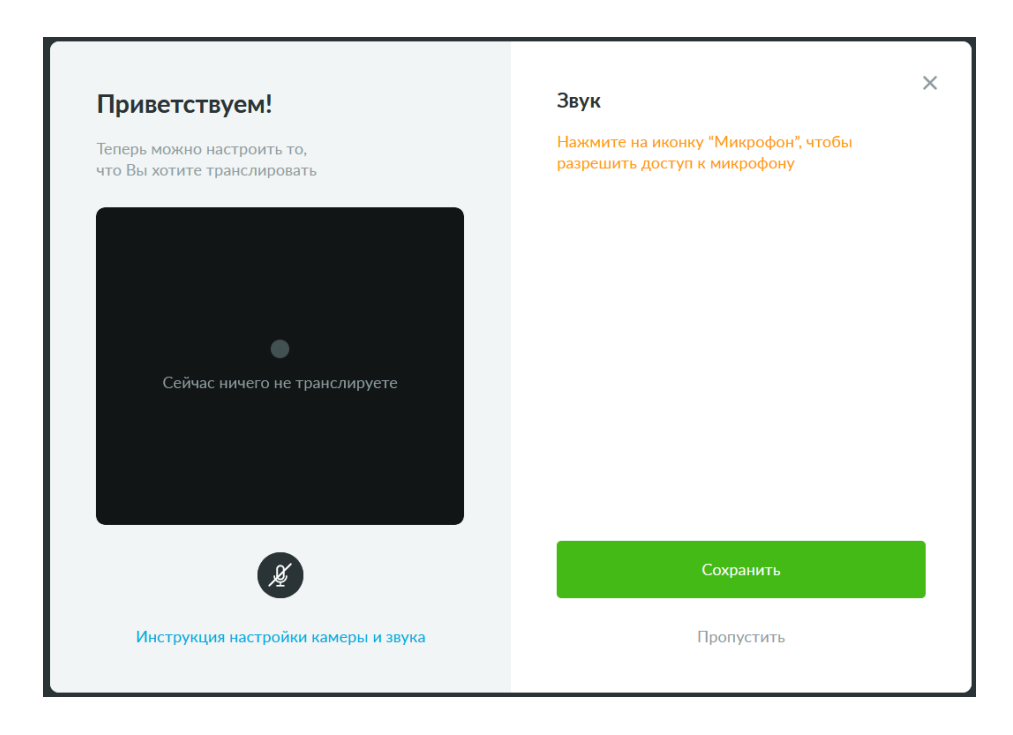

В этом окне можно нажать на иконку микрофона в левой части. Это будет означать Ваше желание использовать микрофон для проверки подключения. При этом Ваш браузер может запросить разрешение на использование микрофона для данной web страницы:

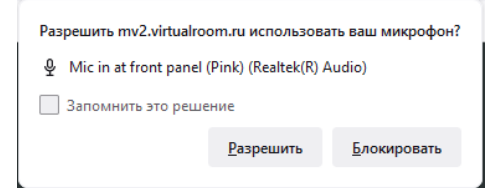

Если доступ к микрофону был разрешен, Вы увидите, что в левой части окна появилась надпись о том, что Вы транслируете звук, а также позеленела иконка микрофона. В правой части появится уровень сигнала микрофона:

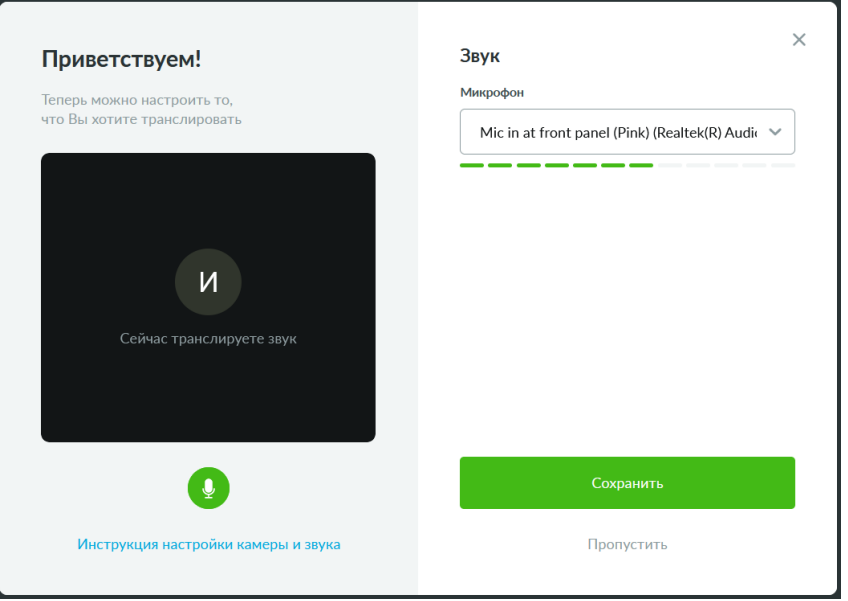

После нажатия на кнопку «Сохранить» Вы попадете в тестовую виртуальную комнату:

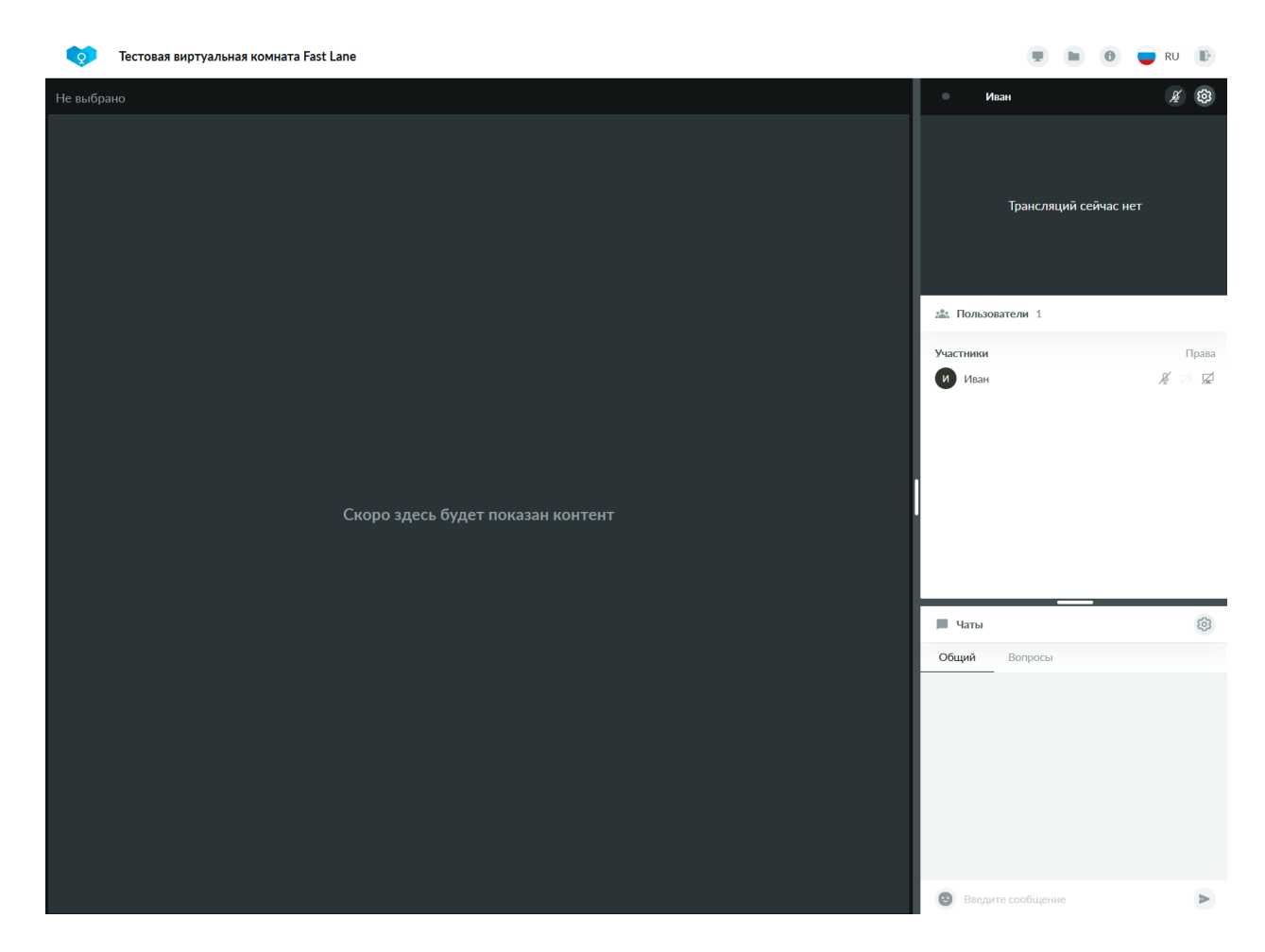

Можете ознакомиться с интерфейсом, оставить сообщение в чате. В тестовую комнату не подключен инструктор, и не ведется трансляция изображения. Если до этого этапа вы дошли без проблем, то при подключении к настоящему тренингу проблем не возникнет.

# Порядок подключения к учебному классу

До начала обучения на Ваш почтовый адрес придет приглашение от адреса noreply@mirapolismailer.ru на подключение к учебному классу. Приглашение будет иметь следующий вид:

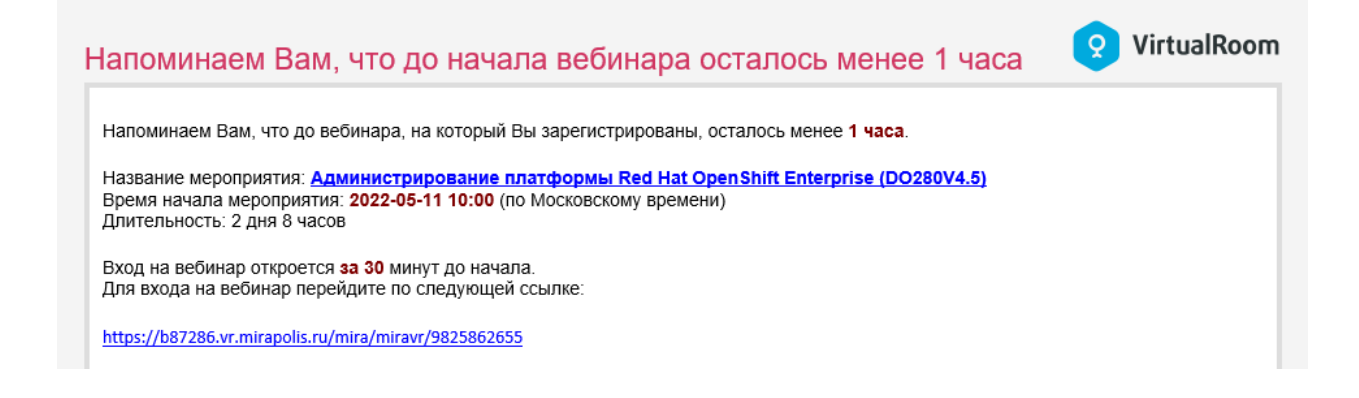

Перейдите по ссылке под текстом «Для входа на вебинар перейдите по следующей ссылке:». В зависимости от времени подключения, Вы получите разный результат. Доступ в виртуальную комнату открывается за полчаса до начала тренинга. Если Вы пытаетесь подключиться слишком рано, Вы увидите сообщение о том, что сессия еще не началась:

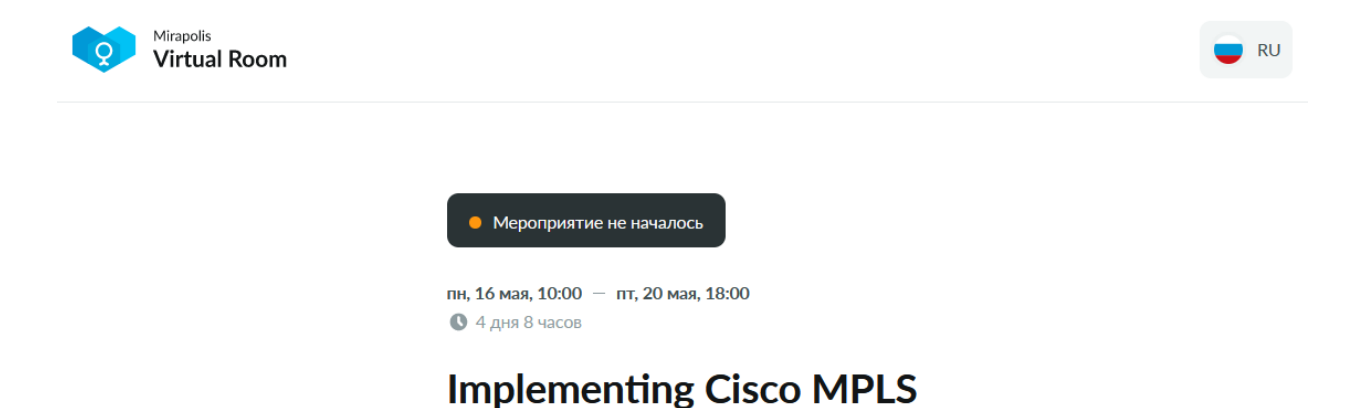

При попытке подключения в подходящее время, Вы увидите приглашение к входу, на котором необходимо ввести свои имя и фамилию:

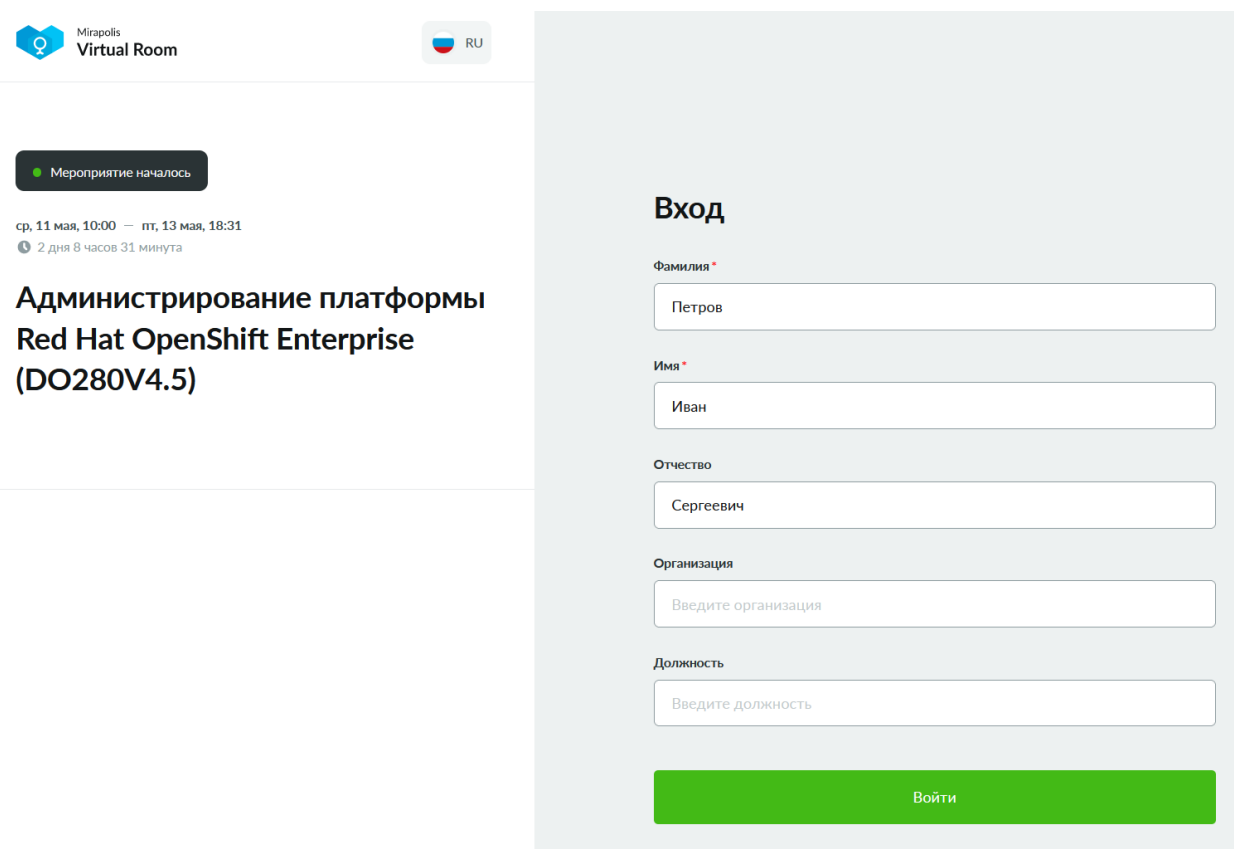

## **При подключении к учебной сессии, пожалуйста, указывайте свои реальные фамилию и имя.**

После нажатия на кнопку «Войти» вам будет предложено выбрать аудиоустройство. Процедура на этом этапе аналогична описанной в разделе «Тестовое подключение к платформе Mirapolis Virtual Room».

Если у Вас возникли какие-то затруднения, или что-то осталось непонятным, не стесняйтесь написать нам на **customer\_service@flane.ru**. Мы обязательно поможем.

### **Приятного вам обучения!!!**